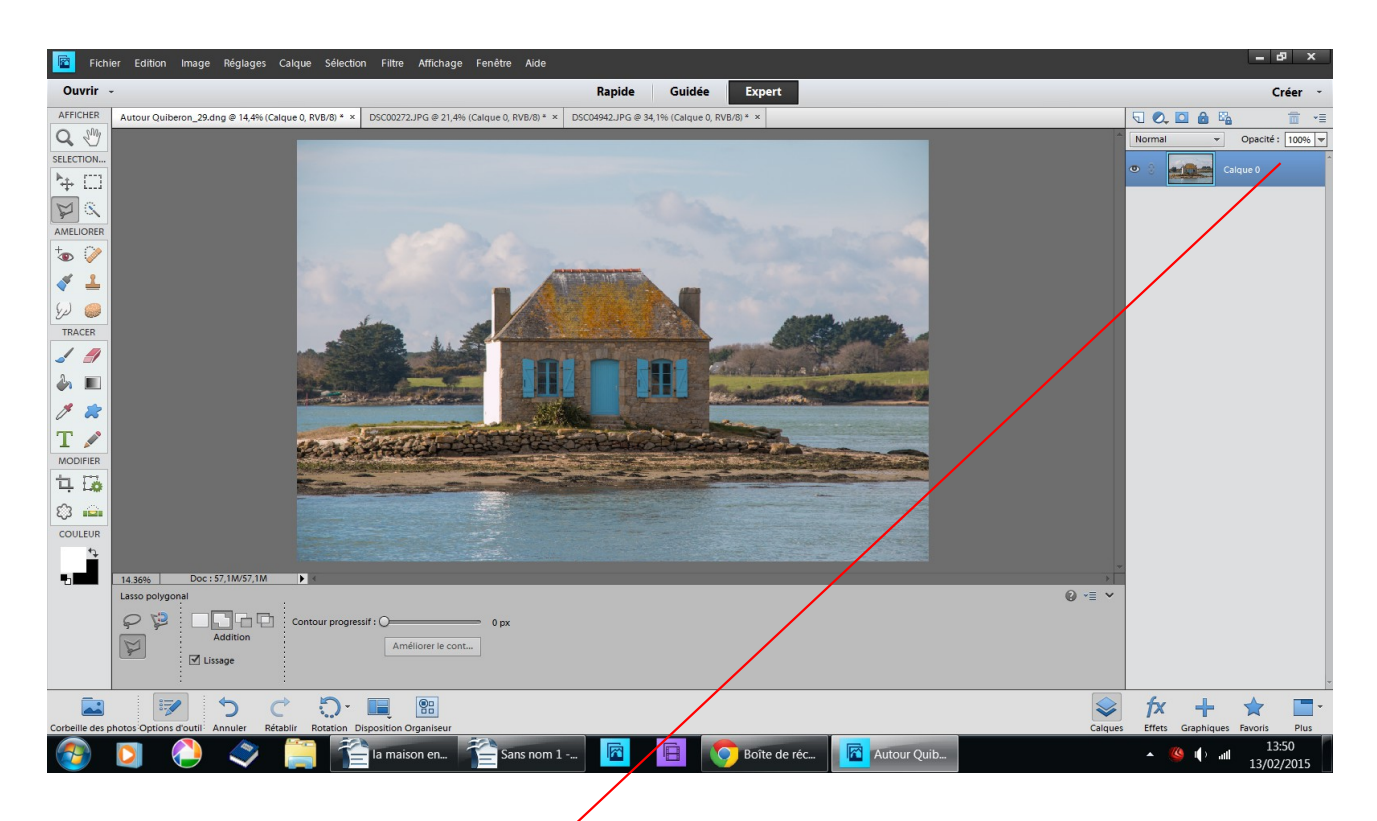

Transformer ce calque en calque 0 (double clic sur le calque vérouillé un tableau s'ouvle répondre ok)

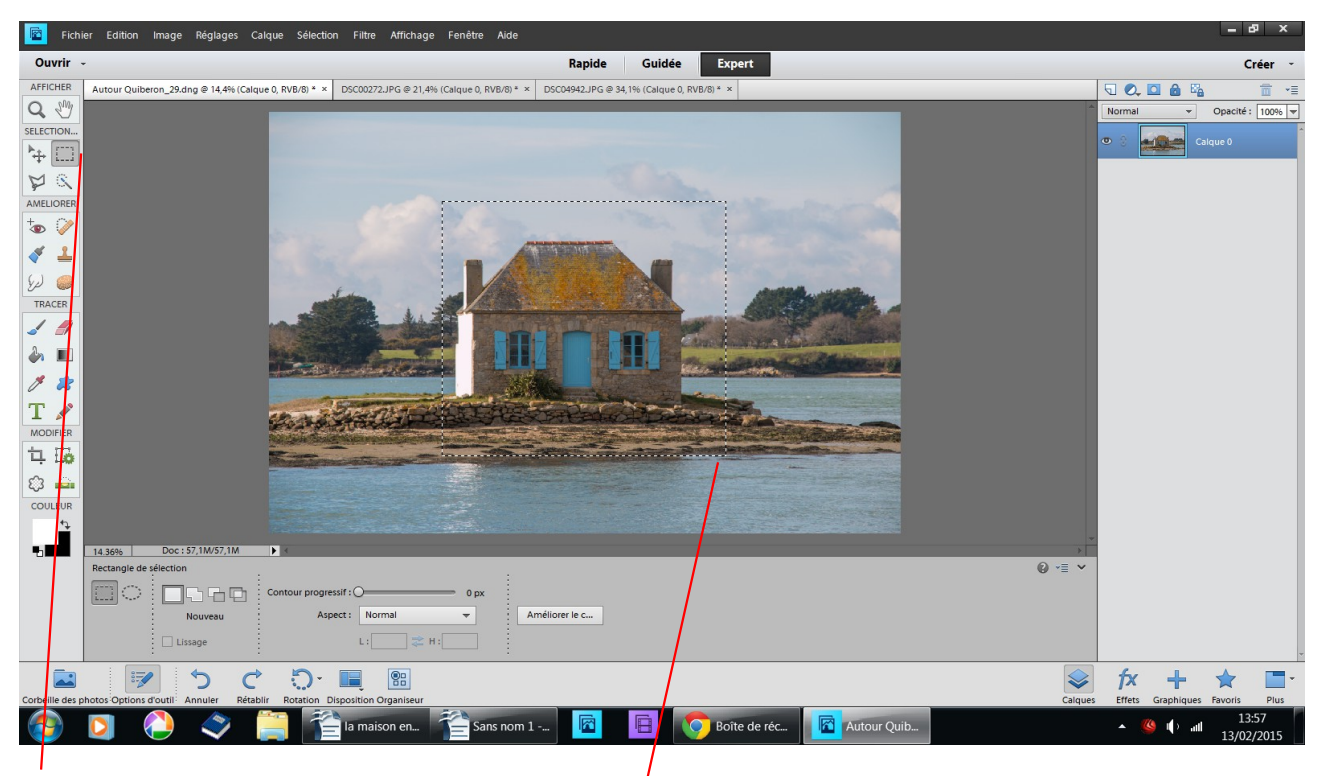

rectangle de sélection entourer la partie désirée

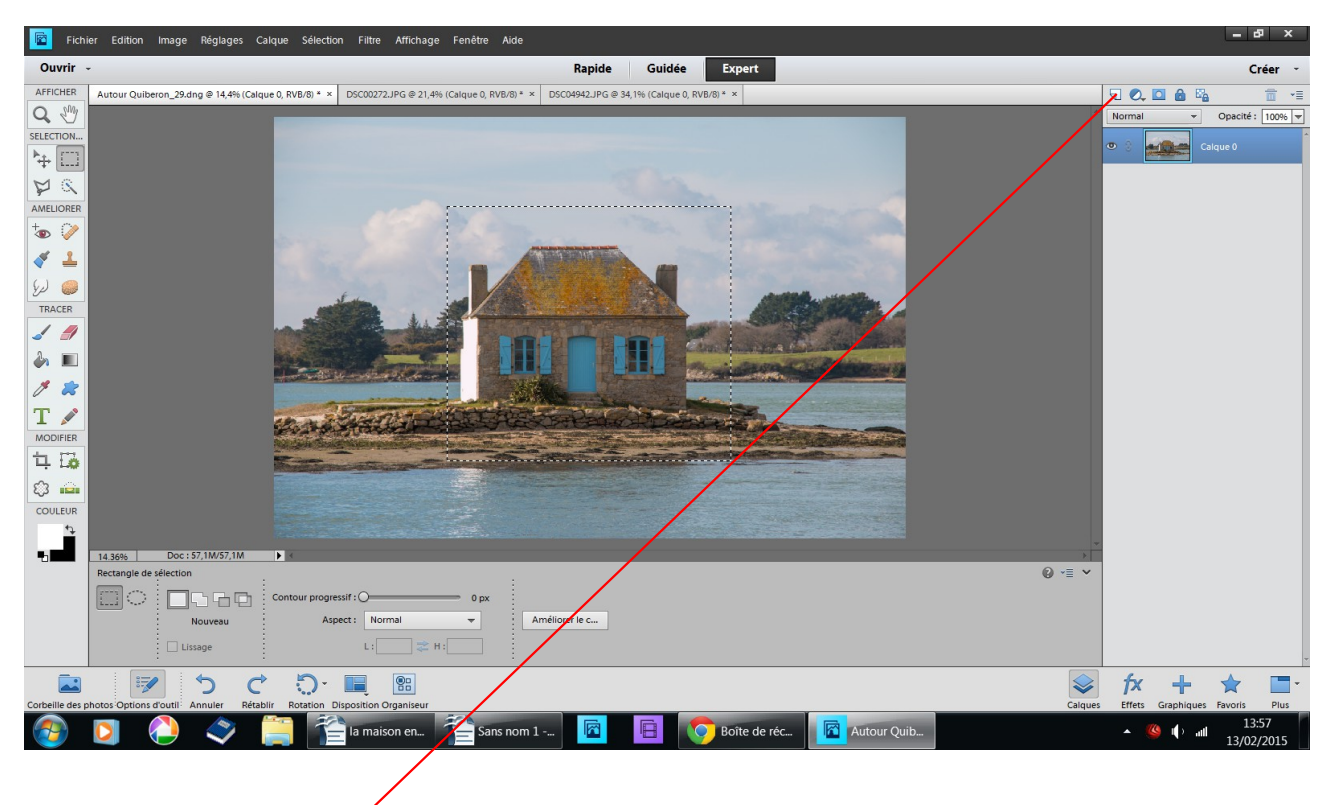

### nouveau calque

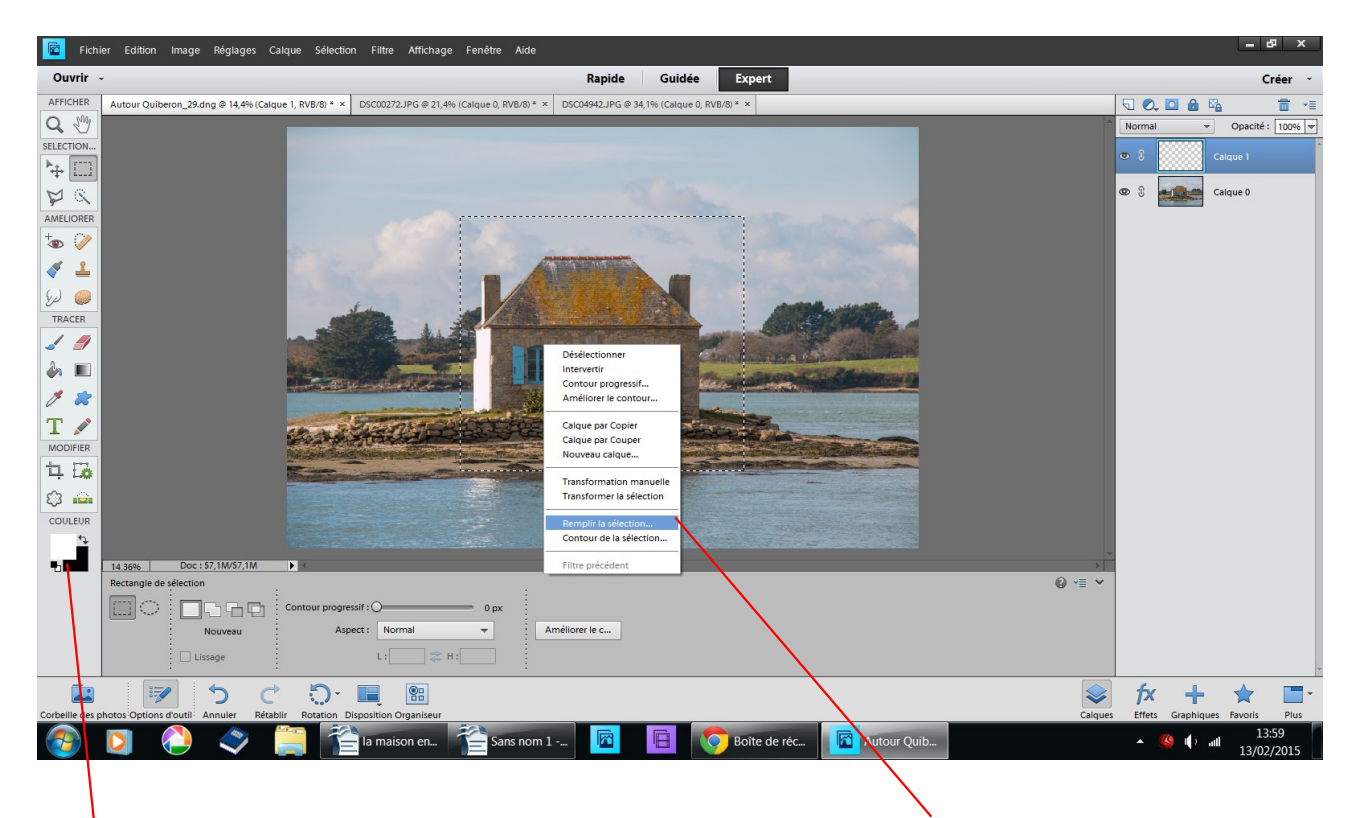

couleur de premier plan blanche clic droit au milieu de la sélection, remplir la sélection

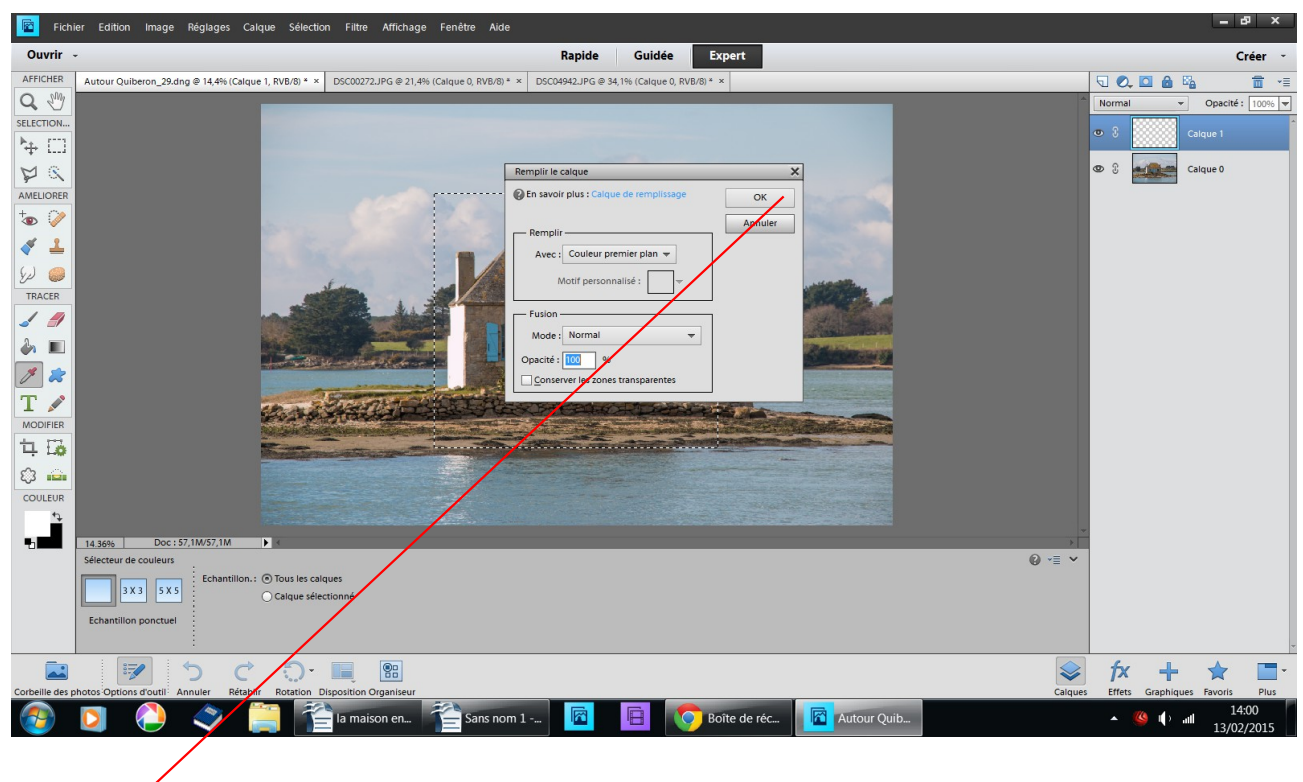

#### $ok$

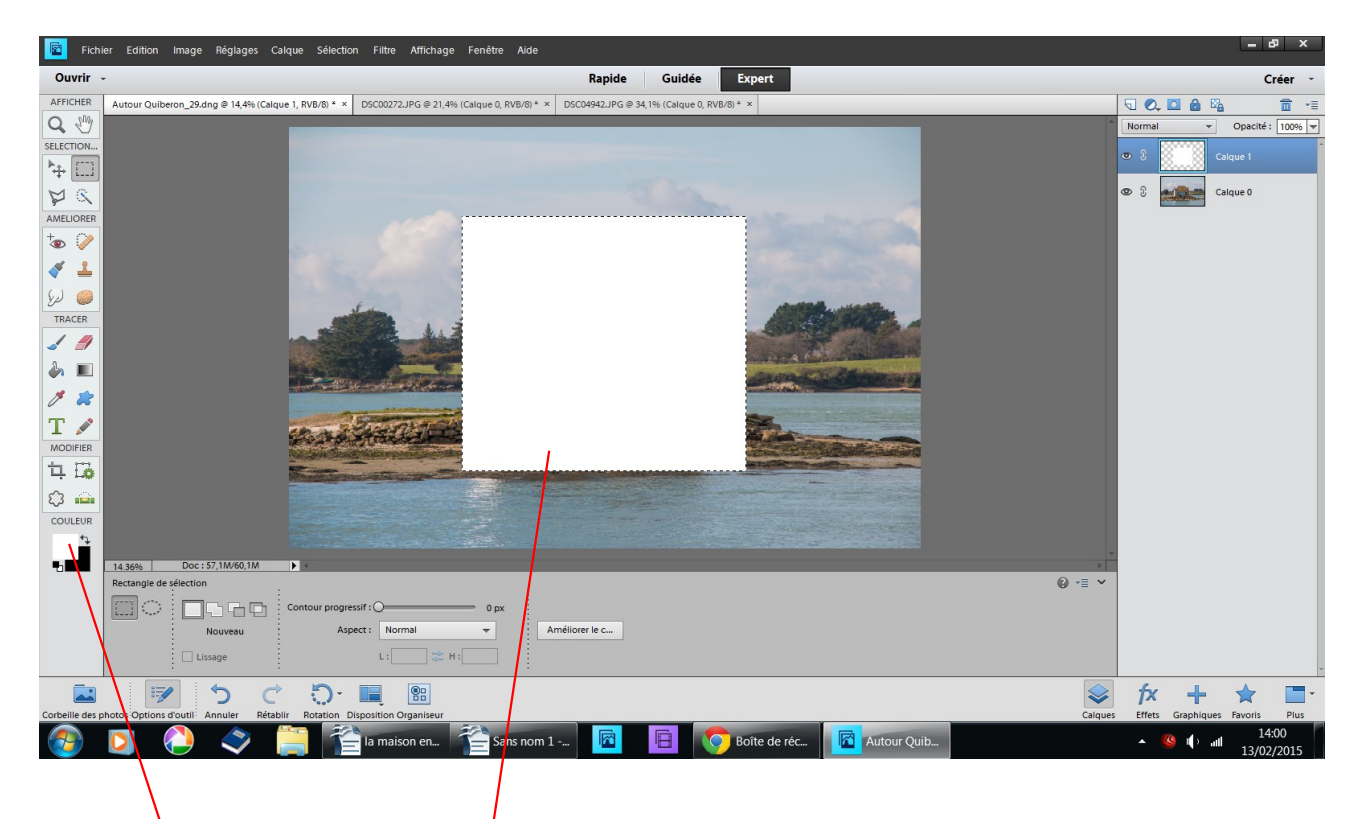

la sélection devient blanche

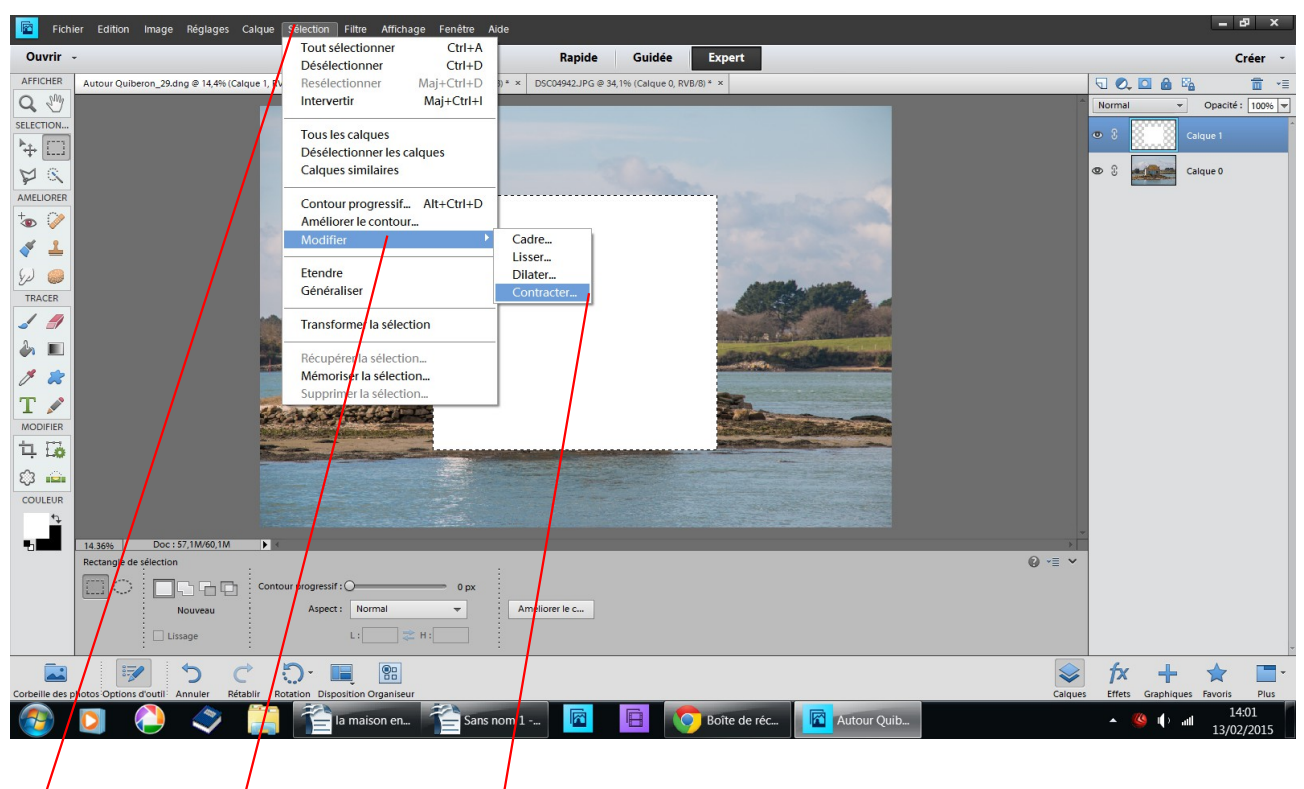

# sélection modifier contracter

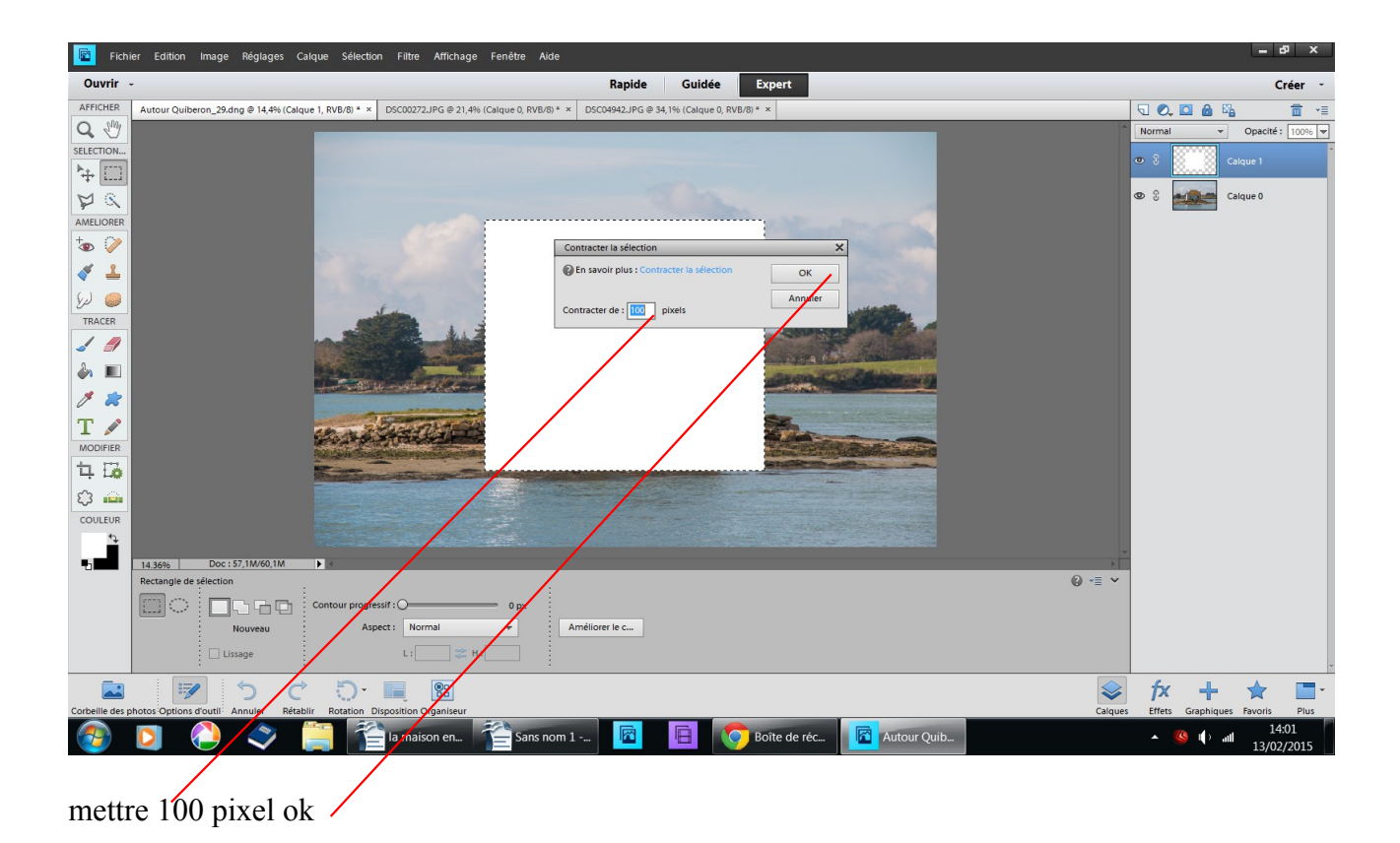

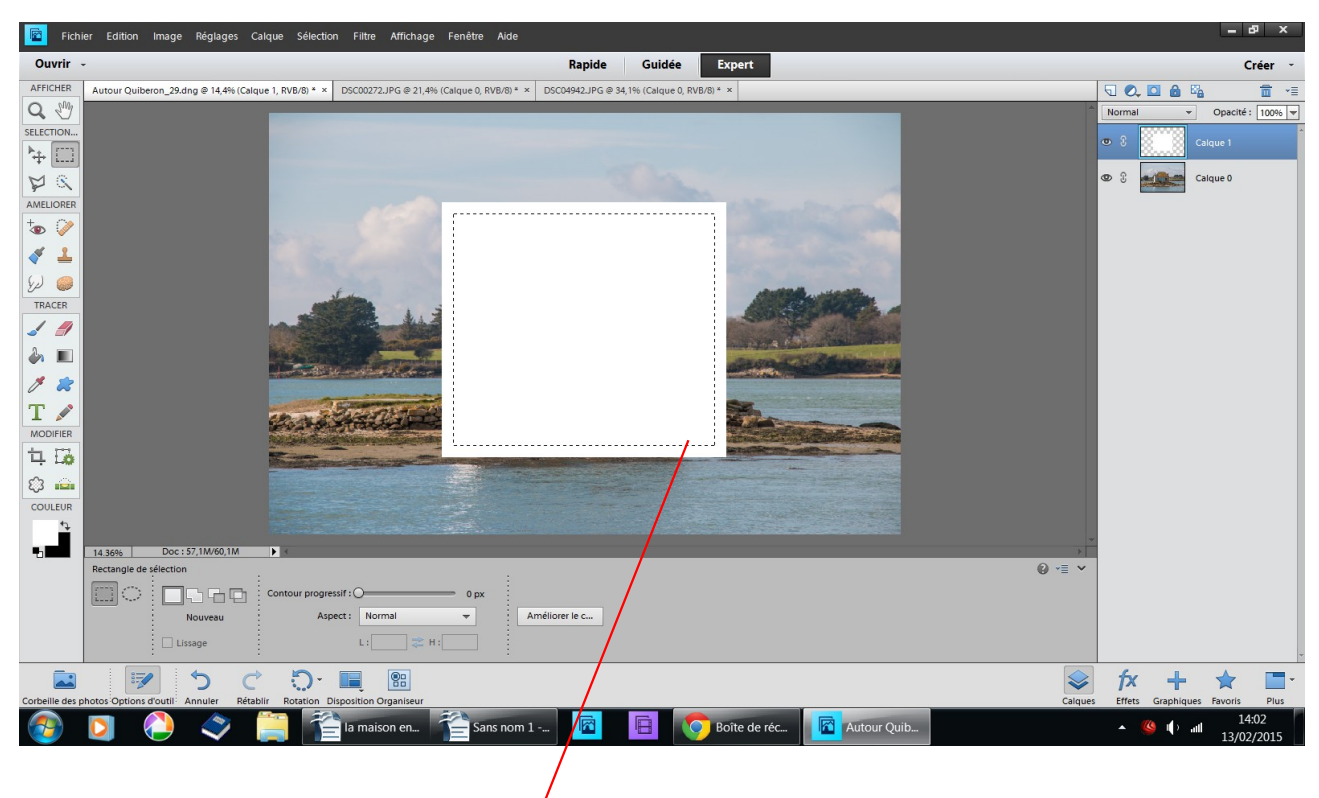

## des pointillés apparaissent

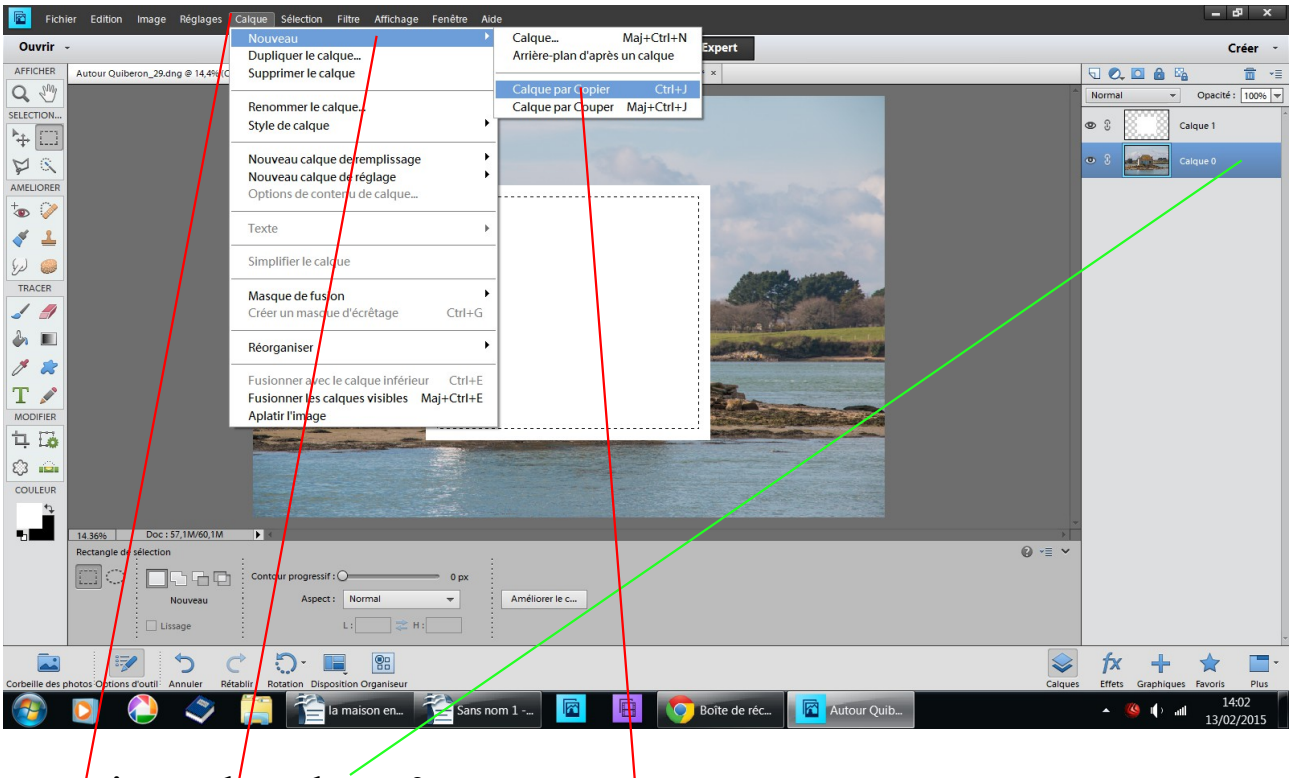

### revenir sur le calque  $0$ calque nouveau calque par copier

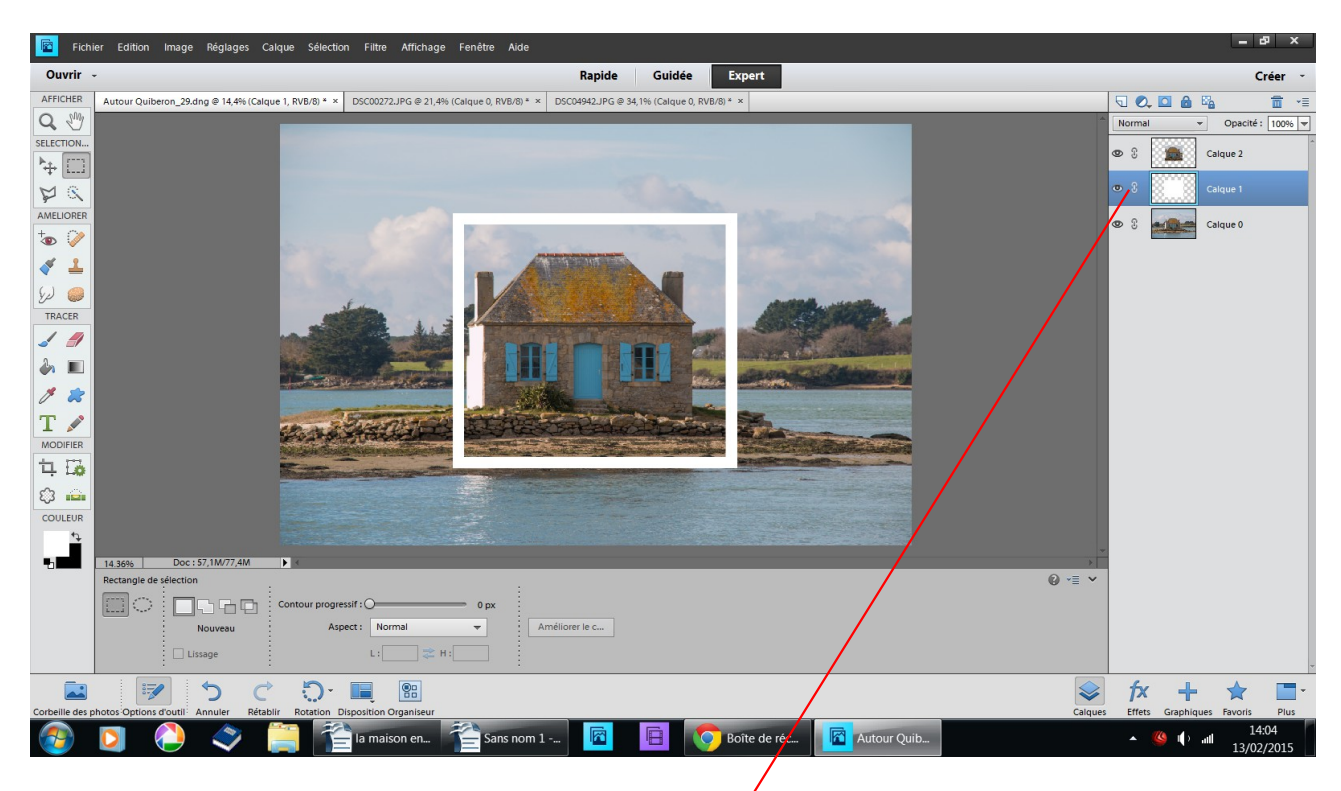

glisser le calque 1 sous le calque 2

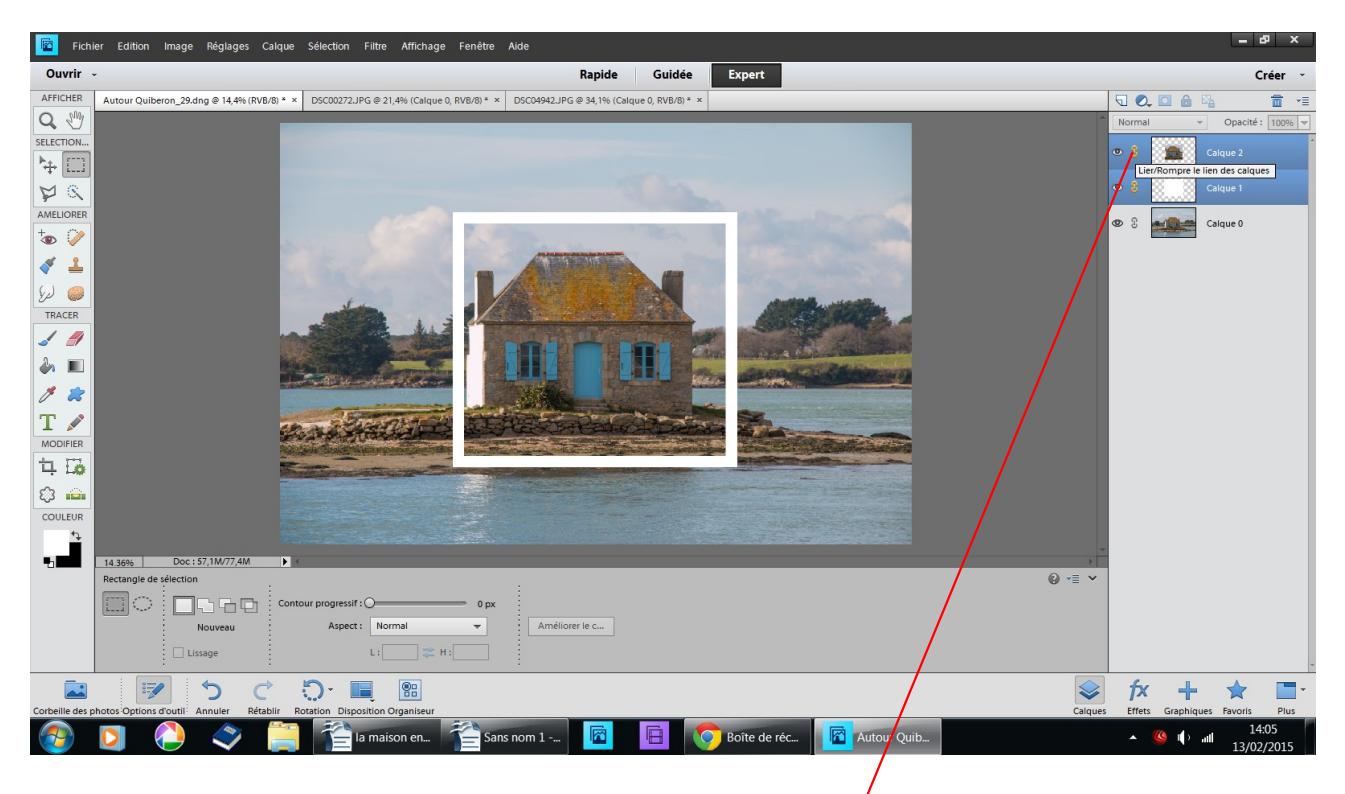

sélectioner calque 1 et 2 ils deviennet bleus clic sur le maillon qui devient rose : cela vous permet de les travailler séparément du calque 0

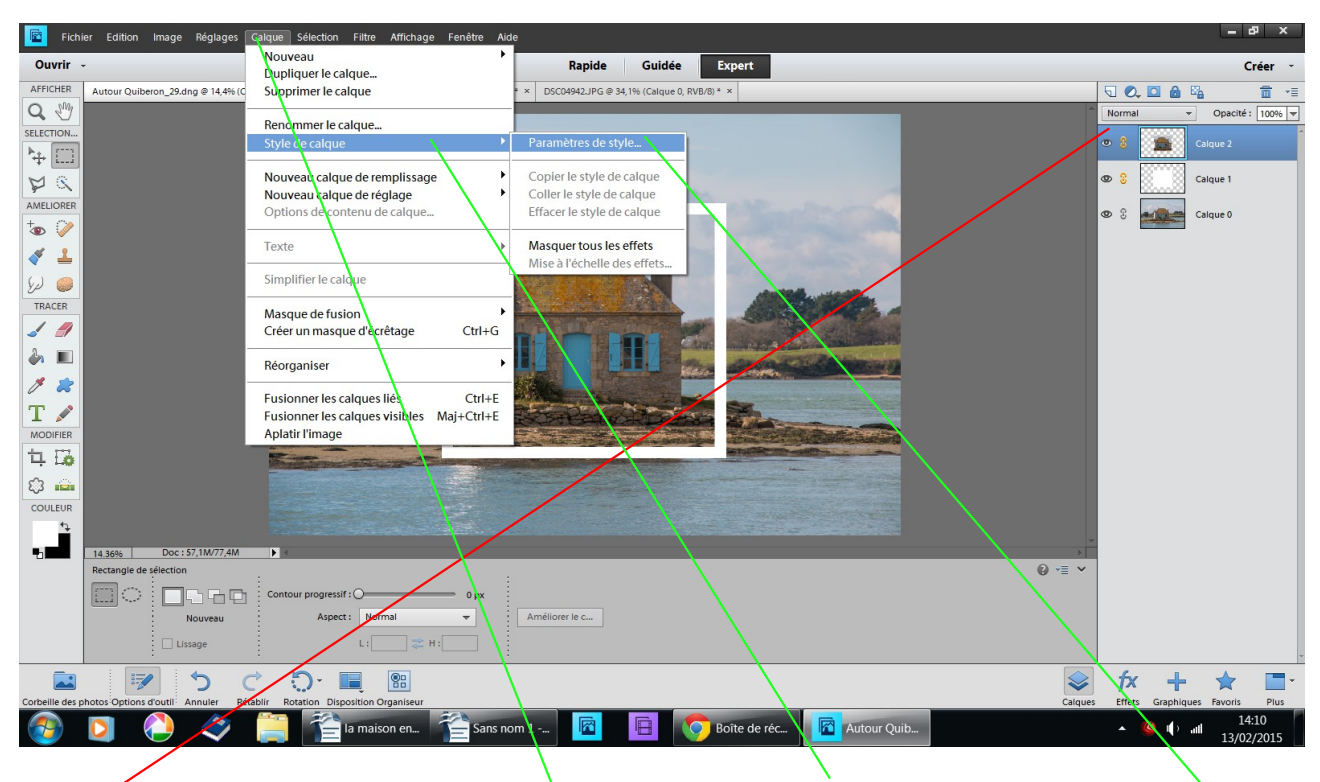

travailler sur le calque 2 calque style de calque paramètre de style

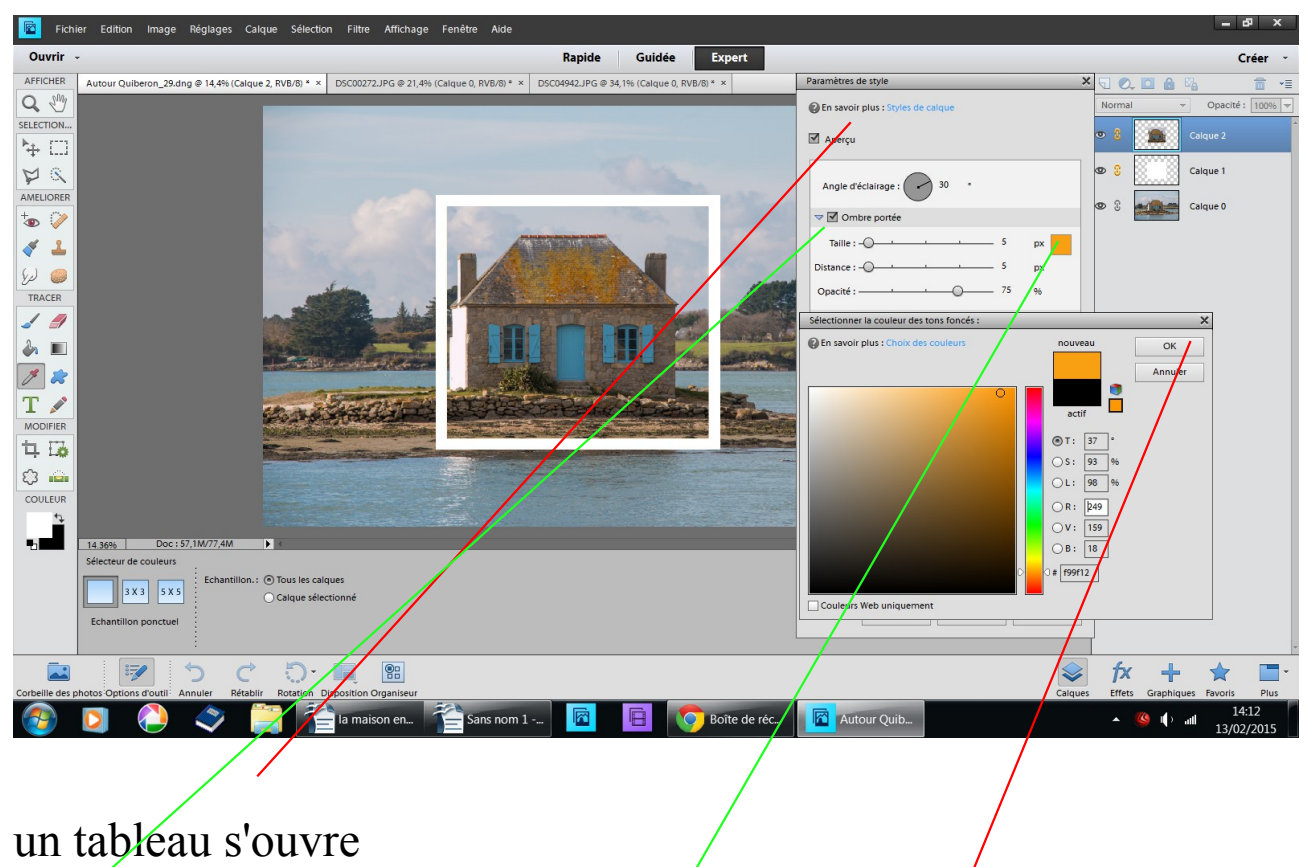

cocher la case ombre portée choisir une couleur ok

![](_page_7_Picture_0.jpeg)

renseigner le tableau à votre convenance ok plusieurs possibilités cocher les cases et faites varier les valeurs

![](_page_7_Picture_2.jpeg)

### outil déplacement

les poignées apparaissent, tourner un peu ou déplacer le tableau valider

![](_page_8_Picture_0.jpeg)

vérifier le poids de la photo ok